## **Overview:**

After the participant has completed the Job Readiness Workshop, the ERS/ACA must review the Job Readiness Workshop Evaluation Form to determine if the participant needs additional soft skills remediation. if it is determined that the participant needs to increase their soft skill levels, staff must assist the participant to create a LinkedIn account and assign participant in the FRWDB LinkedIn Learning soft skills Learning Paths, as appropriate.

# **How to Create a LinkedIn Account**

Follow the steps below to create a profile:

Open the web browser and type [linkedin.com](http://linkedin.com/) into the address bar.

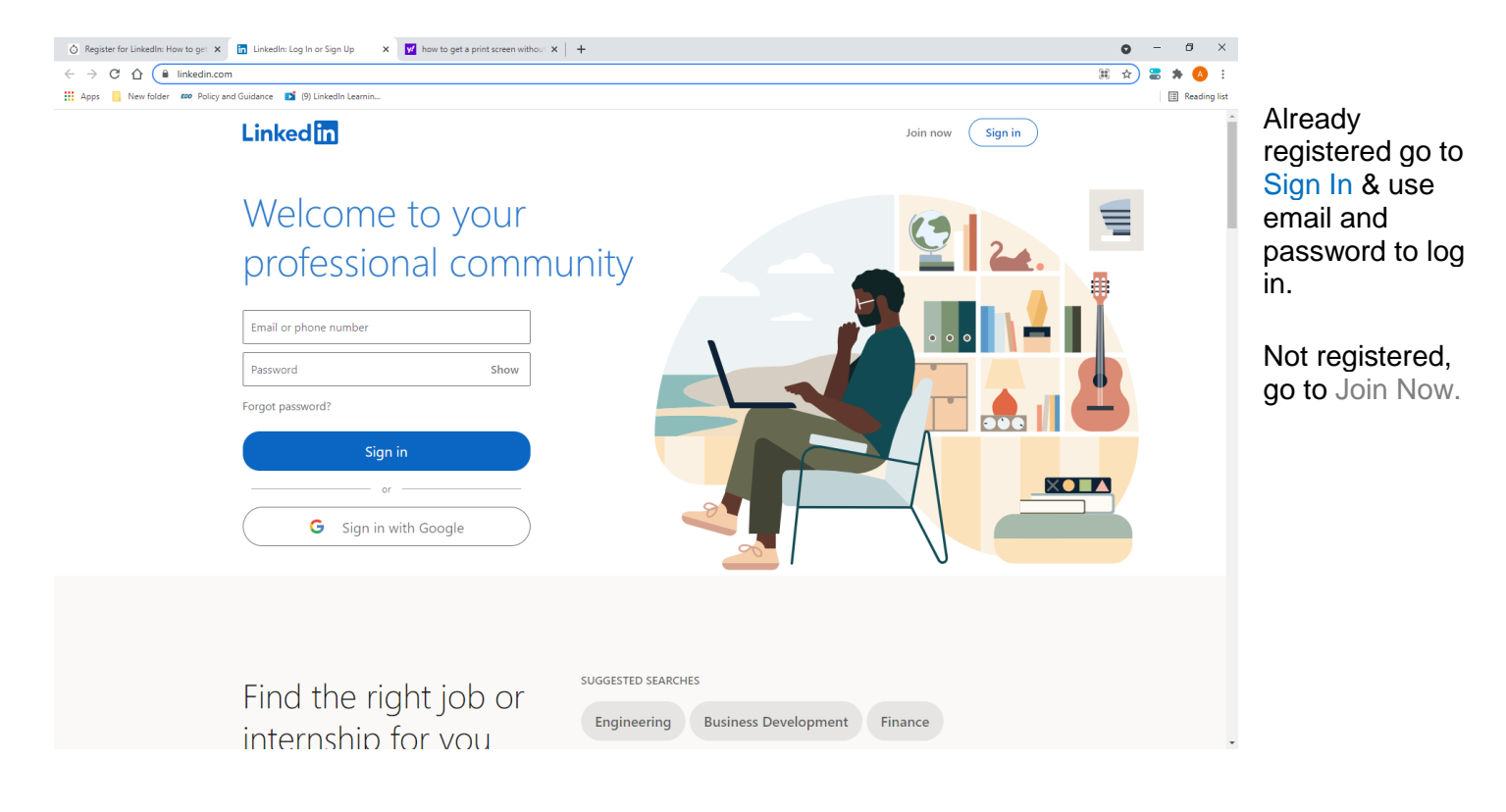

Effective Date: 11/15/21 Page 2

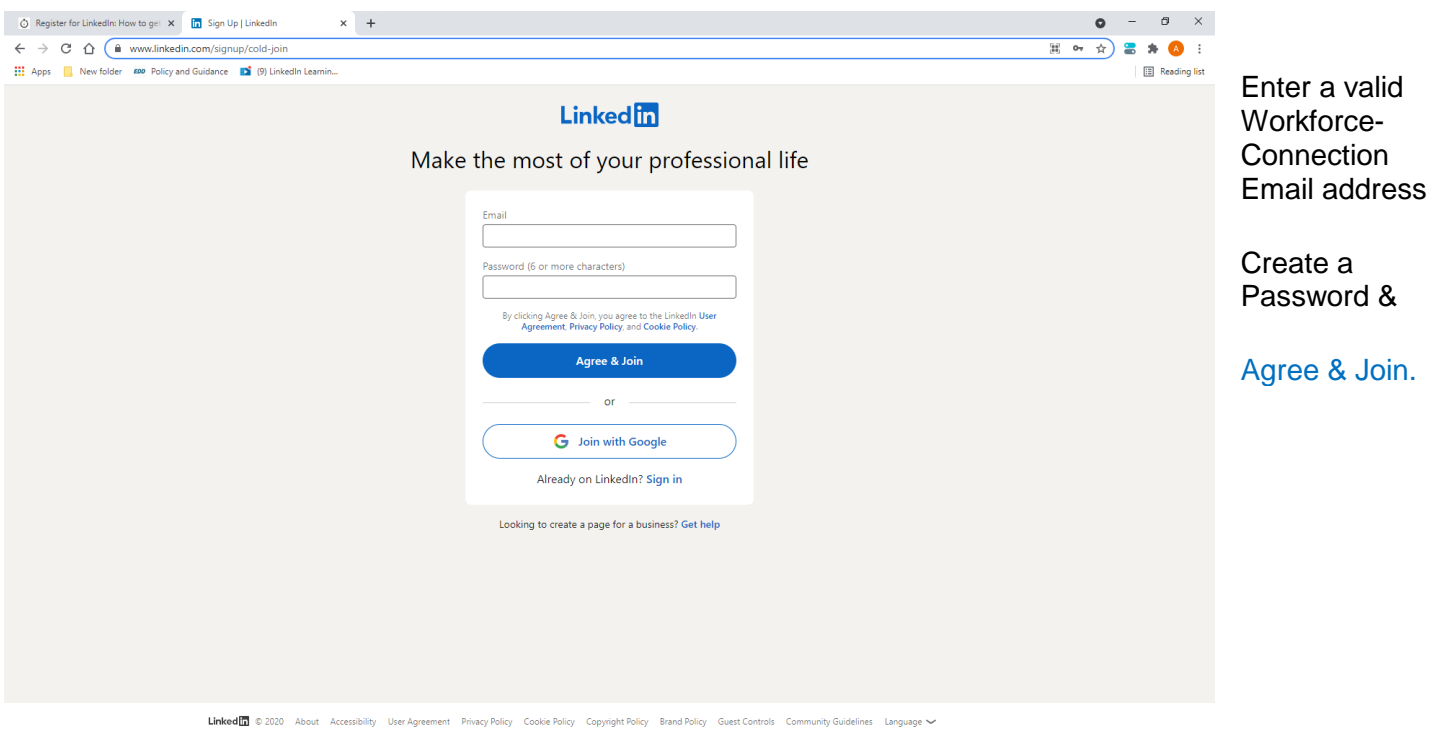

LinkedIn requires basic data to complete registration, continue to enter in the corresponding fields and Confirm Account.

Staff is to encourage participants to continue improving their profile by adding other information pertaining to their employment and education and start building a professional network.

## **Accessing LinkedIn Learning**

Login to LinkedIn Learning using your workforce-connection.com e-mail. From the menu at the top of the screen, click "Learning."

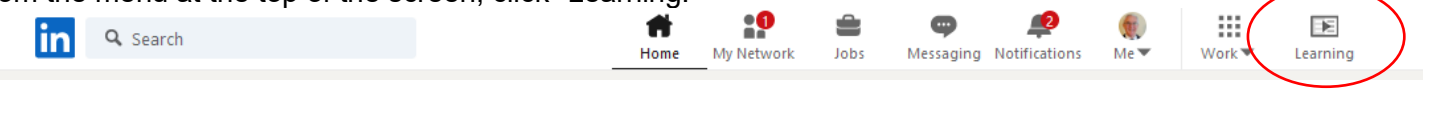

# **Assigning the Participant to LinkedIn Learning (LIL)**

Login to LIL to access the Admin section to invite the participant to LIL. Click on "Go to Admin" at the top right of the LIL page.

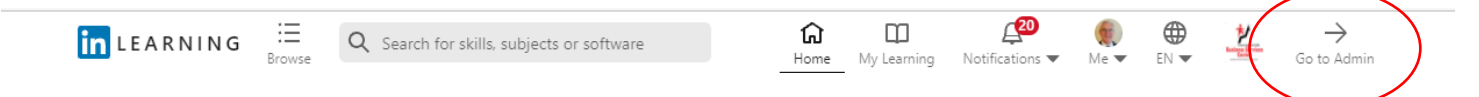

Effective Date: 11/15/21 Page 3

Within the Admin page click on "Add" and then "Learner" or click on "People" and then "Users." Both of these take you to the Users page. Click on "Add new users" and then "Add users by email."

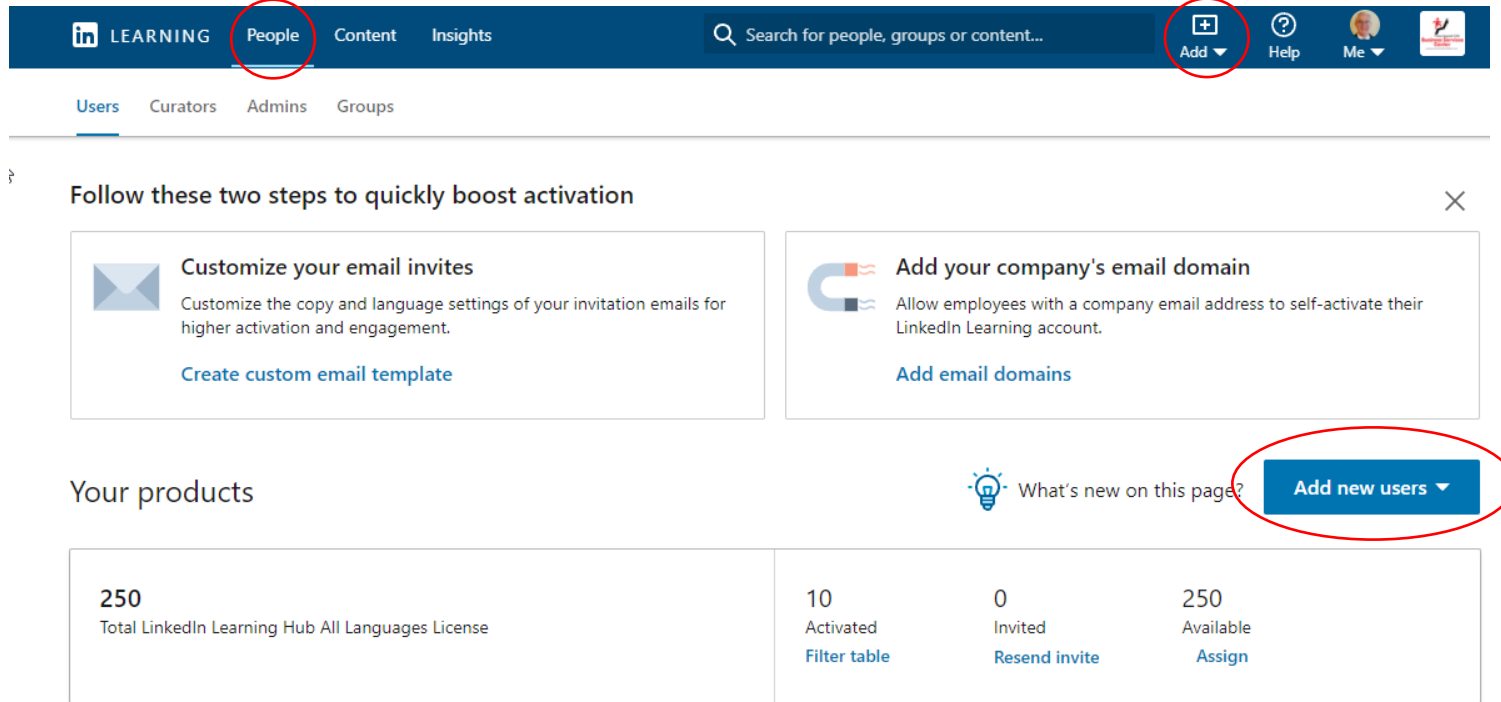

After you have added the participant, they must be assigned to your group. To do this you must be on the users screen. This is the same screen where you add new users (see above). Click on the horizonal dots to the right of the user e-mail and select "Add to Group." The list of groups is listed below. Choose your group.

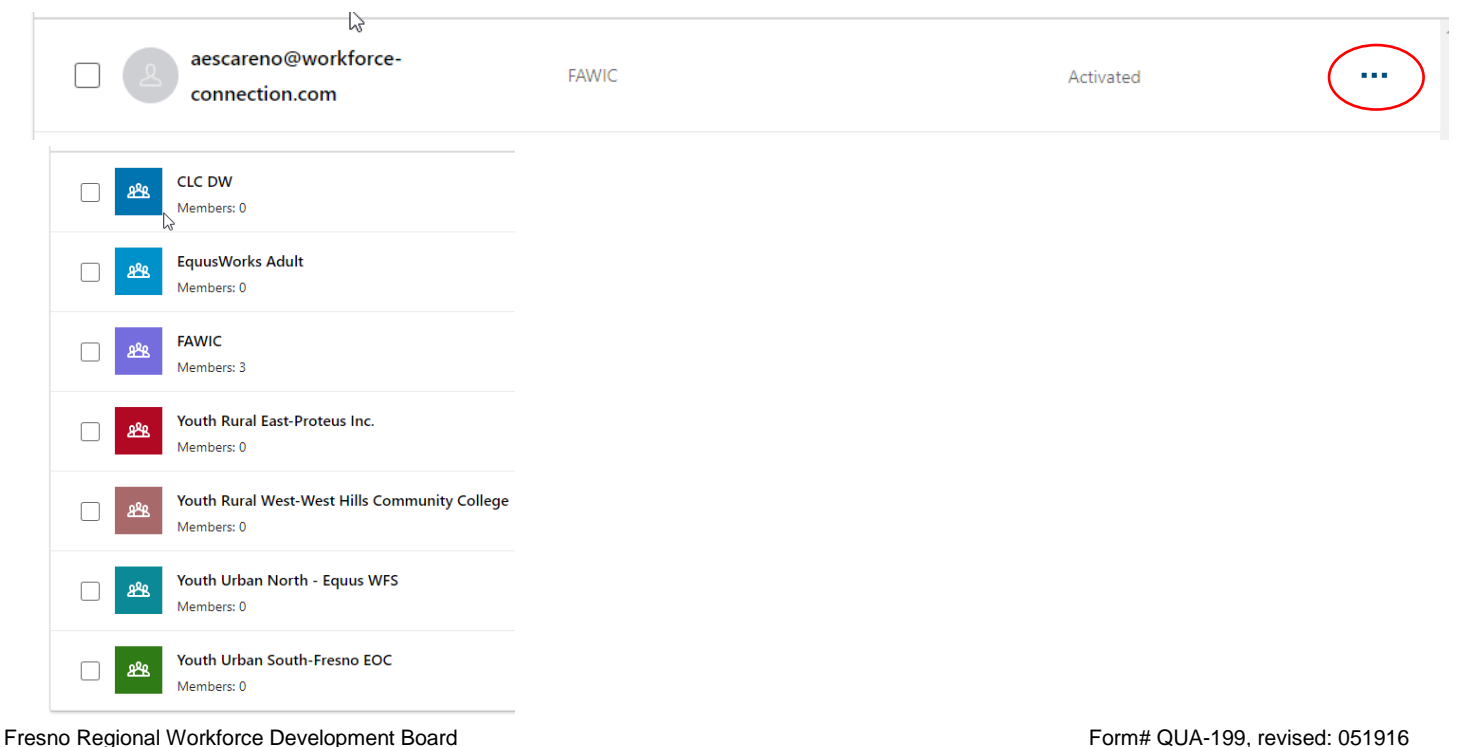

Effective Date: 11/15/21 Page 4

## **Recommend a Learning Path**

Learning paths for each of the soft skills areas have been created. These learning paths contain multiple courses that address specific areas. To recommend a learning path to your participant, click on the "Content" link at the top of the page.

On the FRWDB Library page you can see the learning paths that have been created. The eight soft skills learning paths are listed in the Directive.

To recommend a Learning Path, click on "Share" and then "Recommend on LinkedIn Learning."

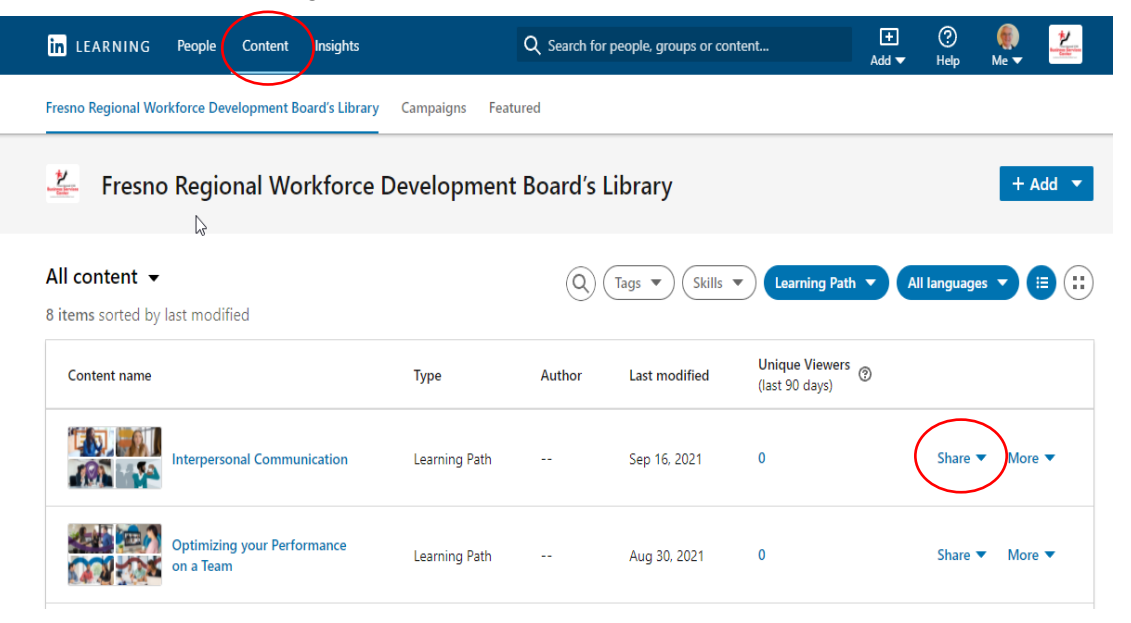

Input the name of the participant in the "Add Recipients" field to search for them. An e-mail will be sent to them letting them know you have recommended the Learning Path. Input a message for them and a due date of when you would like it to be done and so the content will show as "assigned" to the participant. Be aware that you can do multiple participants if you have more than one that is being recommended for the Learning Path.

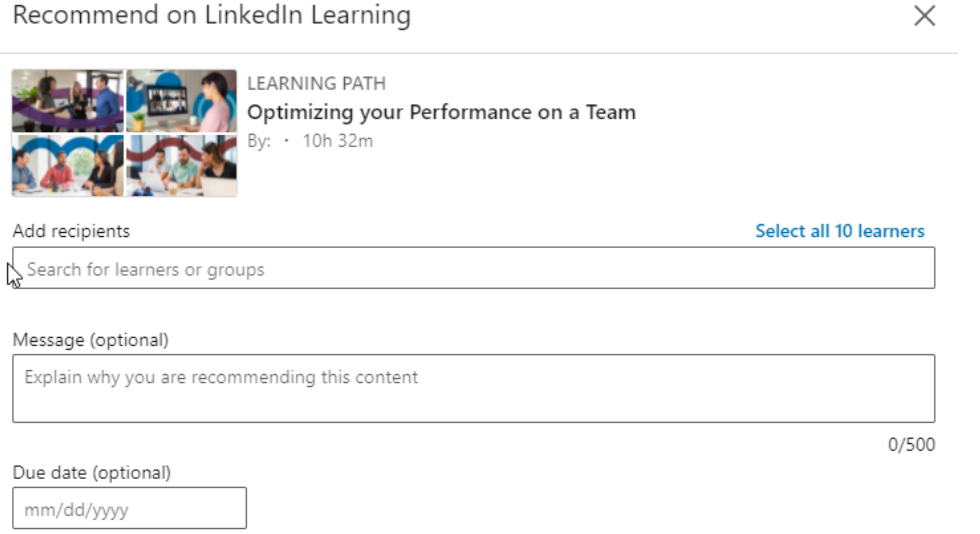

By adding a due date, this content will show as "assigned" to the recipients